# **Omega Link Cloud How to Add New Users, Assign Devices, and Group Devices**

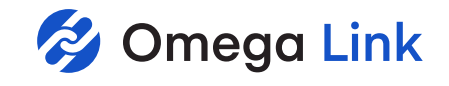

**Note:** Users will only see the devices that are connected to their registered Gateways, not the Gateway itself.

### **Adding Users**

To add users to your Omega Link Cloud account follow these steps:

#### **Step 1**

On the Omega Link Cloud homepage, click on the **SYSTEM** tab, and click on **Users**. Enter the email address of the user you want to add.

#### **Step 2**

Click the dropdown next to the email address text box and select the level of access the new user will have: **Can Change** or **Can View**.

#### **Step 3**

Click the  $\pm$  icon to add the user. The email address of the new user will appear on the **Existing Users** table.

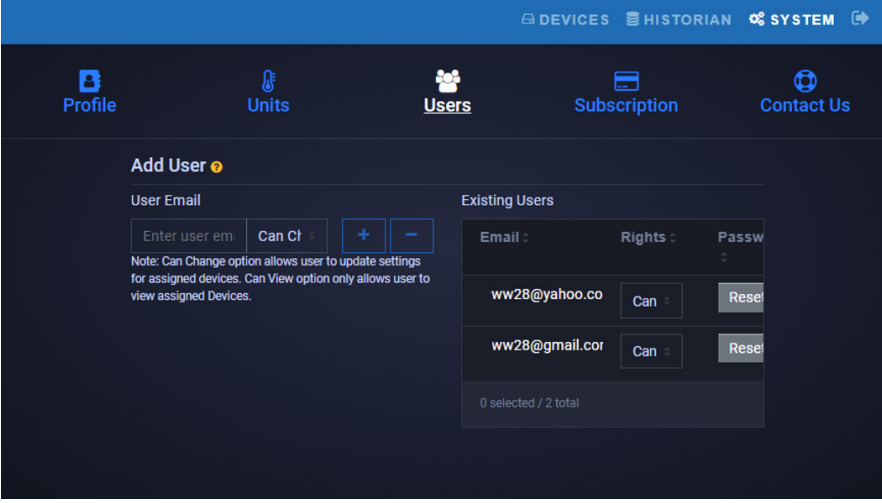

**Step 4:** Once the previous steps are complete, the new user will receive an email prompting them to register an Omega Link Cloud account. If no email is received within 10 minutes, the email may be in the user's spam folder.

### **Creating a Device Group and Adding Devices**

To create a Group and add sensing devices, follow these instructions:

#### **Step 1**

On the Omega Link Cloud homepage, click on the  $\mathbb{H}$  icon.

#### **Step 2**

Click **Groups**, then click **Add Group** and create a name for your group. Click **Create** to finalize.

#### **Note:** Ignore **Nest group.**

**Note:** Before adding a user to a group, the user must be granted access to the Omega Link Cloud account by completing the steps outlined above under **Adding Users**.

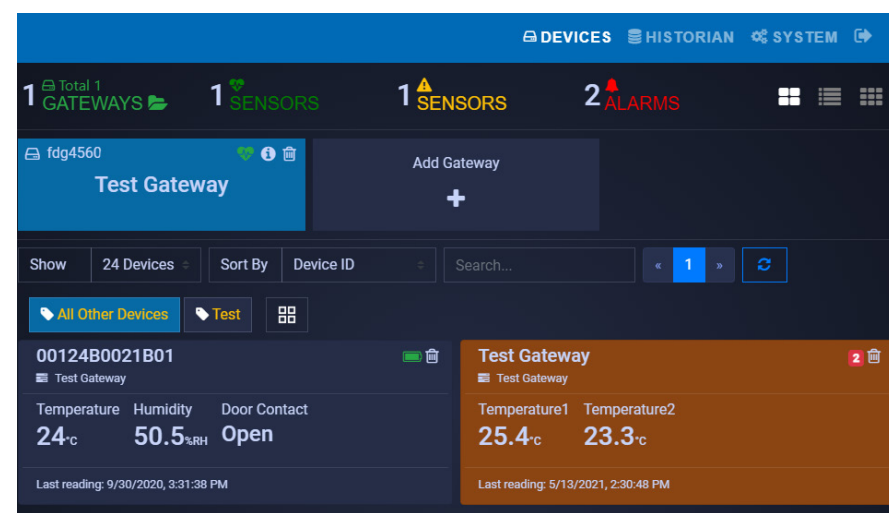

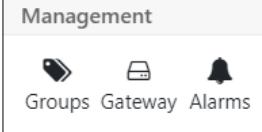

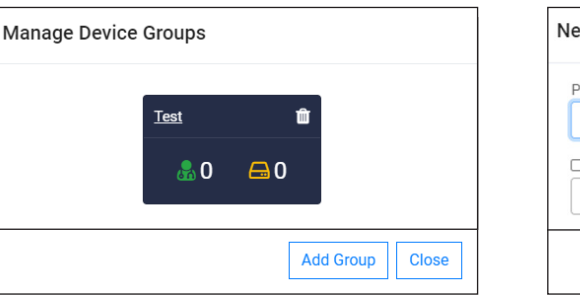

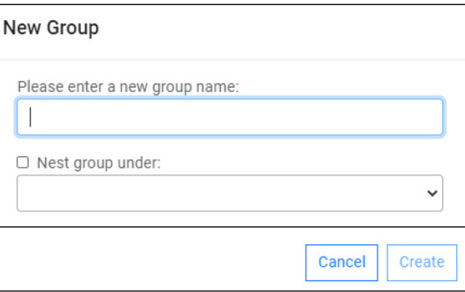

# **Omega Link Cloud How to Add New Users, Assign Devices, and Group Devices**

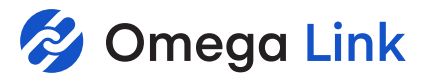

# **Creating a Device Group and Adding Devices**

#### **Step 3**

Once your group is created, a pop up window will appear with the title **Manage Device Groups.** Click the **Re** icon to add a user's email address and grant them access to the group. Click **OK** to finalize the changes.

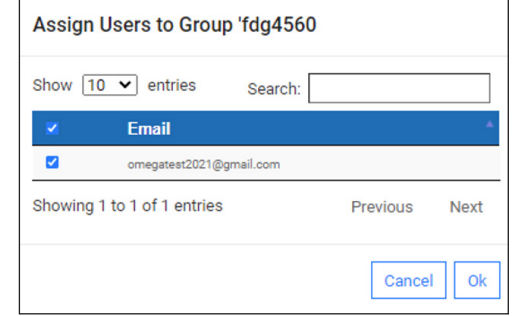

#### **Step 4**

Once back on the **Manage Device Groups** window, click the **interpret** icon to add sensing devices to your newly created group. Click **OK** to finalize the changes.

## Assign Devices to Group 'fdg4560'

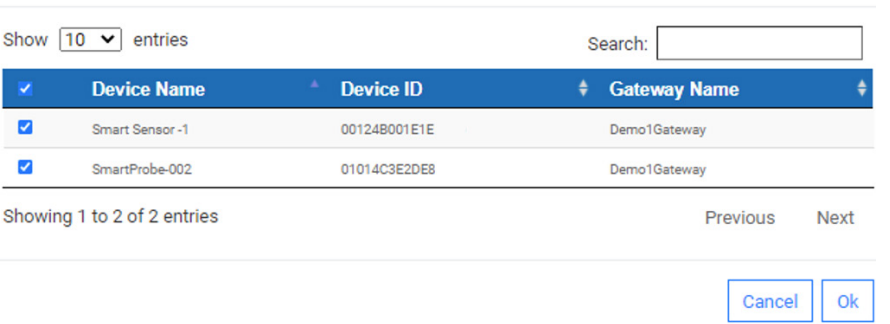